# **Веб-интерфейс**

## **Вход в веб-интерфейс**

После установки для входа в веб-интерфейс управления на любом компьютере из вашей локальной сети, в браузере необходимо ввести ip-адрес сервера, который вы указывали при [установке](https://doc.a-real.ru/doku.php?id=%D1%83%D1%81%D1%82%D0%B0%D0%BD%D0%BE%D0%B2%D0%BA%D0%B0).

В качестве браузера мы рекомендуем использовать Mozilla Firefox или Google Chrome.

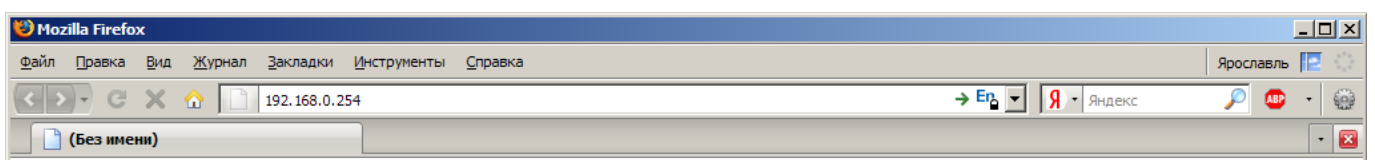

После этого, начнется процесс загрузки веб-интерфейса и появится окно ввода логина и пароля.

При первом входе в веб-интерфейс, необходимо использовать логин **root** и пароль **00000** (пять нулей).

Также, в окне авторизации находится ссылка на [веб-интерфейс почты](https://doc.a-real.ru/doku.php?id=roundcube) и [утилиту авторизации.](https://doc.a-real.ru/doku.php?id=xauth)

#### **Главная страница**

Собственно веб-интерфейс разделен на две части. В левой находится список модулей системы, а в правой - окно текущего модуля. При первом входе ни один модуль еще не открыт, поэтому вы видите главную страницу системы.

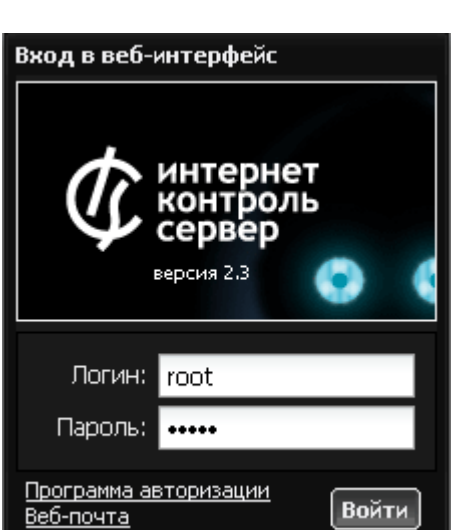

Last update:<br>2020/01/27 вход\_в\_веб-интерфейс https://doc.a-real.ru/doku.php?id=%D0%B2%D0%BE%D0%B4\_%D0%B2%D0%B5%D0%B5%D0%BD%D1%82%D0%B5%D1%80%D1%84%D0%B5%D0%B9%D1%81<br>2020/01/27 16:28

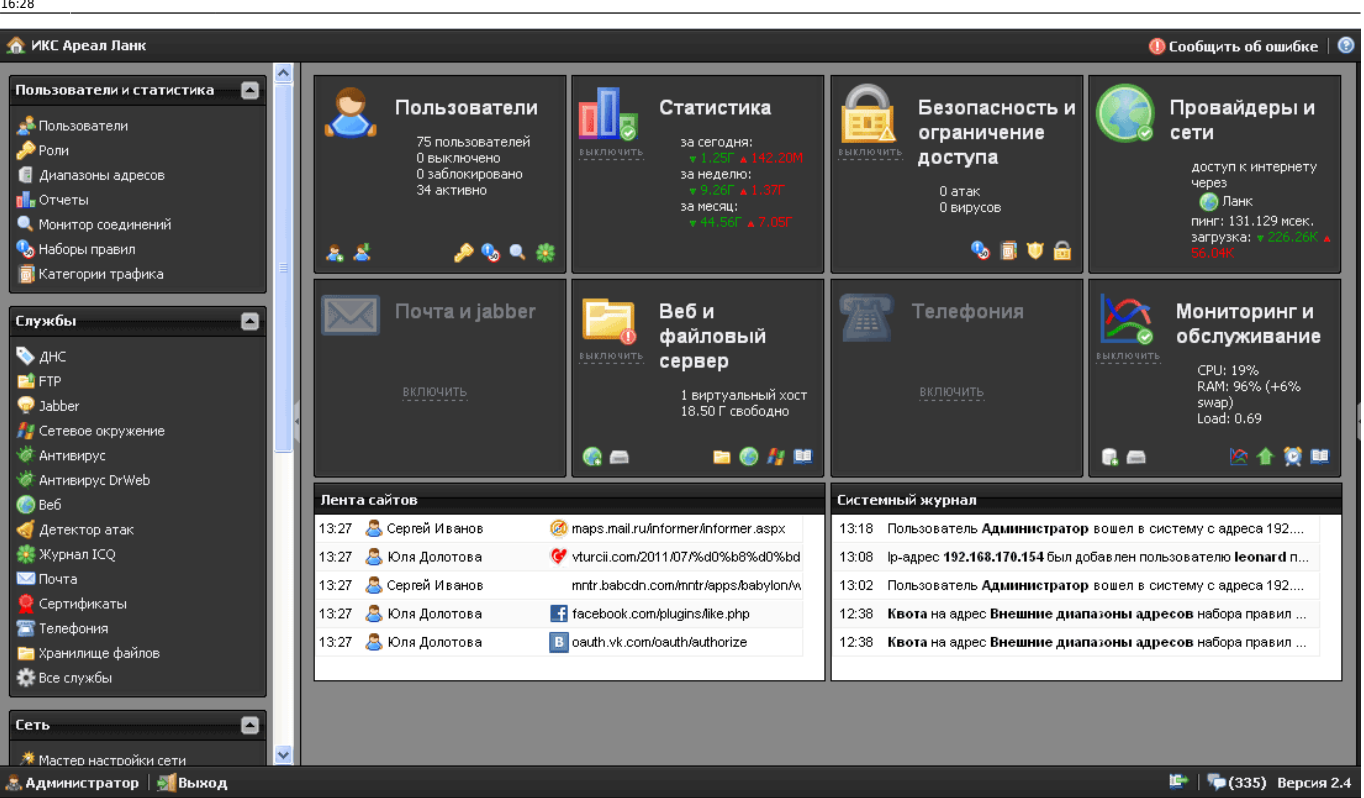

**Внимание! Настоятельно рекомендуется поменять пароль администратора сразу же после первого входа в систему. В противном случае, к интерфейсу управления ИКС смогут получить доступ посторонние лица.**

#### **Виджеты**

Главная страница веб-интерфейса представляет собой систему виджетов, отображающих актуальную информацию о системе.

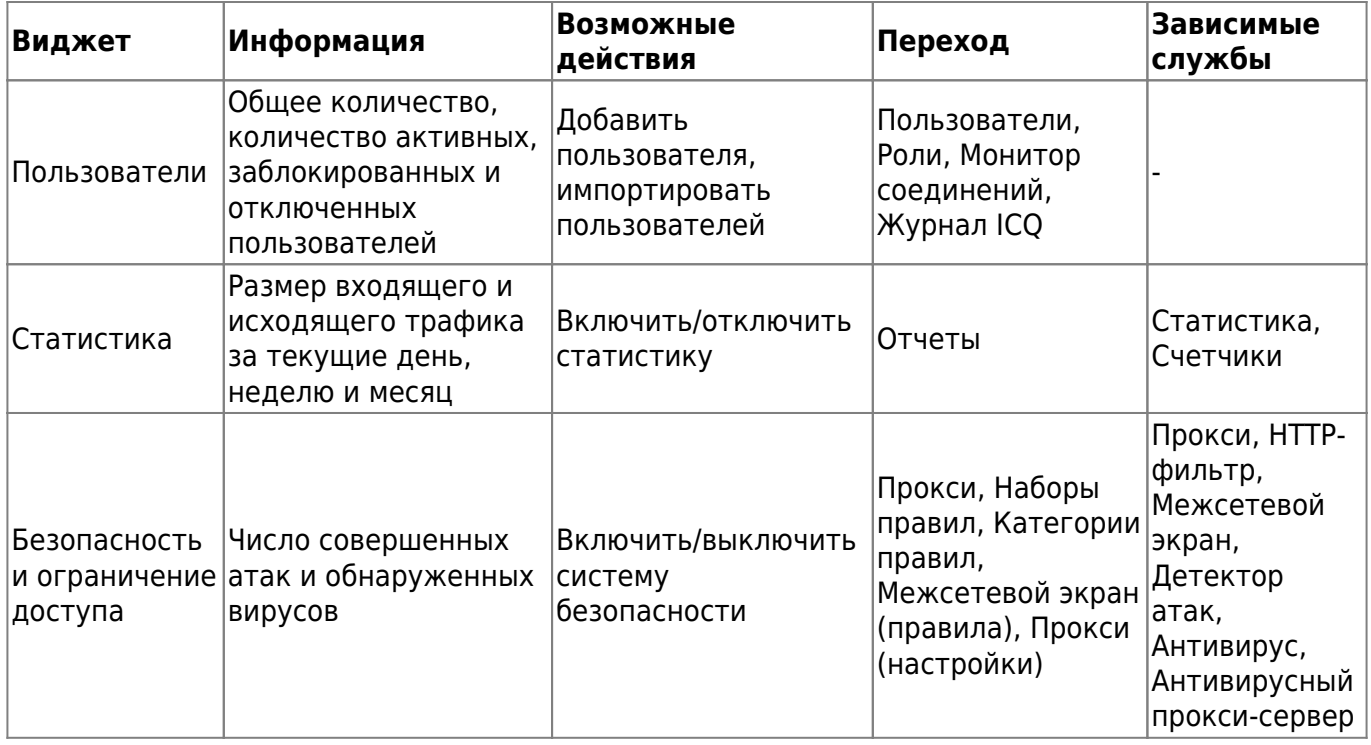

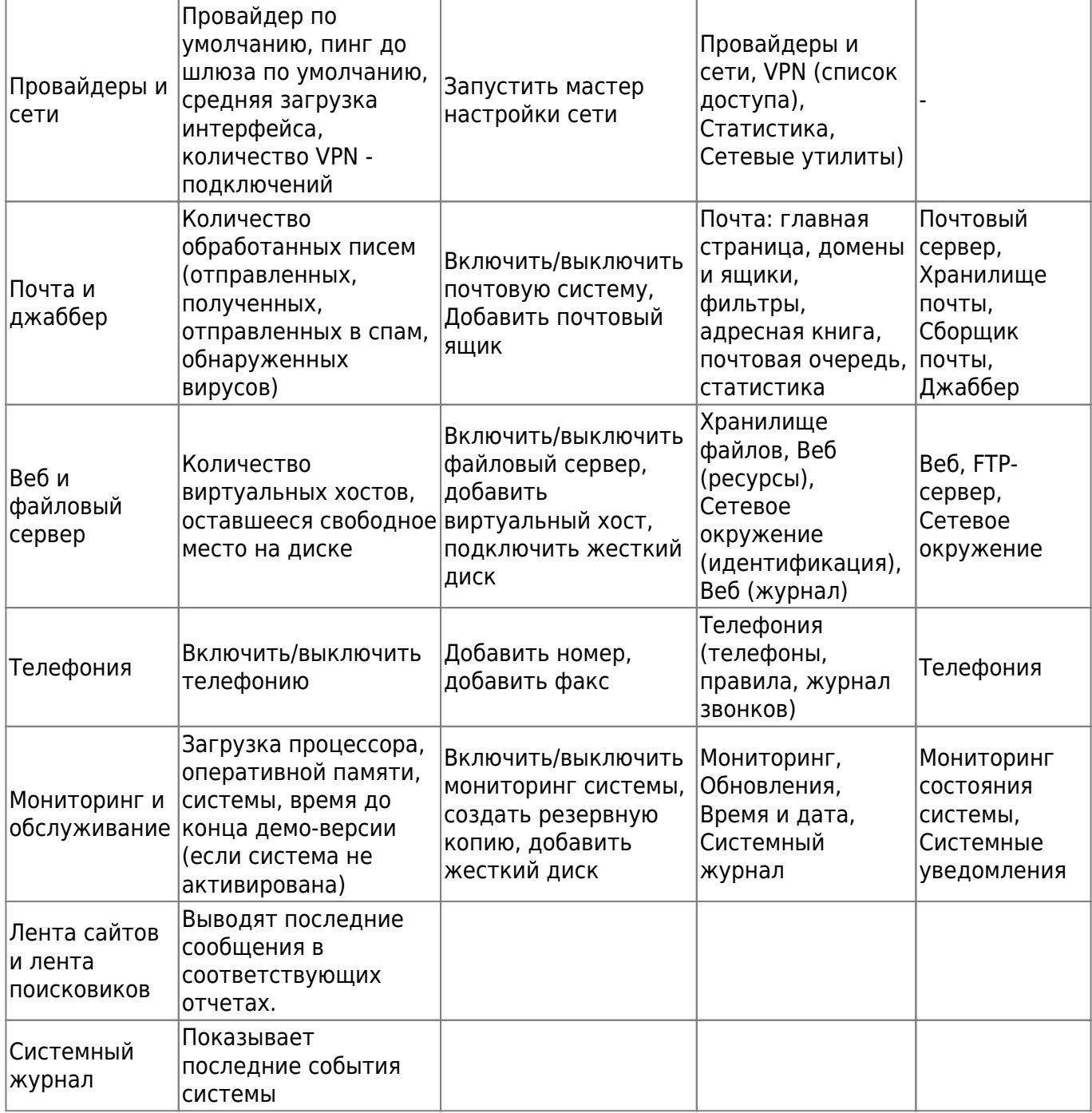

Все виджеты обновляются в реальном времени.

### **Журнал запросов**

В правом нижнем углу интерфейса находятся еще несколько информативных элементов.

Last update:<br>2020/01/27 вход\_в\_веб-интерфейс https://doc.a-real.ru/doku.php?id=%D0%B2%D0%BE%D0%B4\_%D0%B2%D0%B5%D0%B5%D0%BD%D1%82%D0%B5%D1%80%D1%84%D0%B5%D0%B9%D1%81<br>2020/01/27 16:28

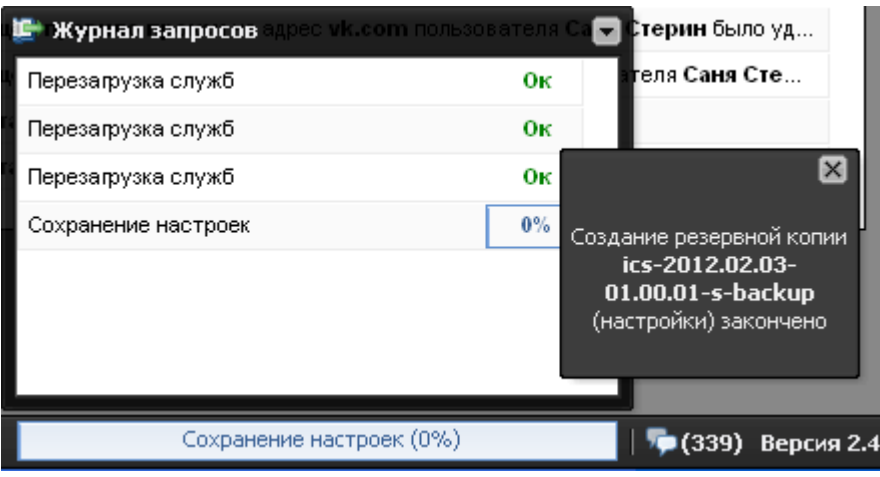

**Индикатор выполнения текущей операции** показывает какая операция производится системой в текущий момент и ее степень готовности в процентах.

**Журнал запросов** открывает сводку последних системных операций.

**Непрочитанные системные сообщения** иконка показывает количество непрочитанных системных сообщений с момента последнего входа в систему. При нажатии на нее в отдельном всплывающем окне показывается последнее непрочитанное сообщение.

**Версия системы** показывает текущую версию ИКС. При нажатии переходит в раздел [О](https://doc.a-real.ru/doku.php?id=%D0%BE_%D0%BF%D1%80%D0%BE%D0%B3%D1%80%D0%B0%D0%BC%D0%BC%D0%B5) [программе.](https://doc.a-real.ru/doku.php?id=%D0%BE_%D0%BF%D1%80%D0%BE%D0%B3%D1%80%D0%B0%D0%BC%D0%BC%D0%B5)

После первого входа в веб-интерфейс необходимо провести [первичную настройку системы.](https://doc.a-real.ru/doku.php?id=%D0%BC%D0%B0%D1%81%D1%82%D0%B5%D1%80_%D0%BD%D0%B0%D1%81%D1%82%D1%80%D0%BE%D0%B9%D0%BA%D0%B8_%D1%81%D0%B5%D1%82%D0%B8)

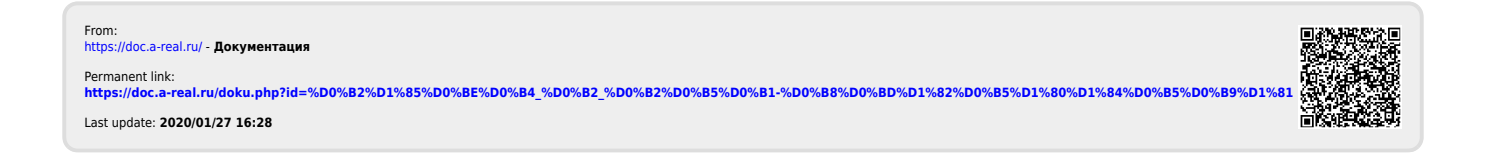